## 使用 **Radia** 的 **HP OpenView Administrator Workstation**

### **Radia Publisher** 指南

版本:**4.0i** 

适用于 **Windows** 操作系统

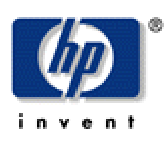

生产部件号:**T3420-90020**

**2005** 年 **7** 月

© Copyright 2004 Hewlett-Packard Development Company, L.P.

### 法律声明

#### 保证

惠普公司对与本手册相关的内容不提供任何性质的保证,包括但不限于暗含的有关适销和符合特定用途 的保证。惠普公司对本手册中包含的错误或因提供、执行或使用本手册导致的直接、间接、特殊、偶发 或衍生性损失不负任何责任。

可以从当地销售与服务机构索取适用于您所购买的惠普产品的特定保证条款的副本。

#### 有限权利的说明

美国政府使用、复制或披露本文档中的内容均受美国法律编号第 DFARS 252.227-7013 关于"技 术数据和计算机软件权利"(Rights in Technical Data and Computer Software) 条款的第 (c) (1) (ii) 项的规定的限制。

#### Hewlett-Packard Company United States of America

非美国国防部的美国政府部门和机构的权利均受美国法律编号第 FAR 52.227-19 的第 (c) (1) 和 (2) 项的规定的限制。

#### 版权声明

#### © Copyright 1998-2004 Hewlett-Packard Development Company, L.P.

未经惠普公司事先书面许可,严禁对本文档的任何部分进行复制、转录或翻译成任何其它语言。本 文档所提供的信息如有更改,恕不另行通知。

#### 商标声明

Linux 是 Linus Torvalds 的注册商标。

OpenLDAP 是 OpenLDAP Foundation 的注册商标。

#### 致谢

PREBOOT EXECUTION ENVIRONMENT (PXE) SERVER Copyright © 1996-1999 Intel Corporation.

TFTP SERVER Copyright © 1983, 1993 The Regents of the University of California.

#### OpenLDAP

Copyright 1999-2001 The OpenLDAP Foundation, Redwood City, California, USA. Portions Copyright © 1992-1996 Regents of the University of Michigan.

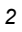

OpenSSL License Copyright © 1998-2001 The OpenSSLProject.

Original SSLeay License Copyright © 1995-1998 Eric Young (eay@cryptsoft.com)

DHTML Calendar Copyright Mihai Bazon, 2002, 2003

### 技术支持

请从以下网站选择"Support & Services": <[http://www.hp.com/managementsoftware/services>](http://www.hp.com/managementsoftware/services)

在那里,您可找到联系信息以及有关 HP OpenView 所提供的产品、服务和支持的详细信息。

支持站点的内容包括:

- 可下载的文档
- 疑难解答信息
- 补丁程序和更新程序
- 问题报告
- 培训信息
- 支持程序信息

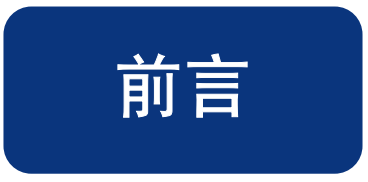

## <span id="page-4-1"></span><span id="page-4-0"></span>关于本指南

### <span id="page-4-2"></span>本指南读者对象

Radia Publisher 将为您的组织中负责向 Radia 数据库中发布基于 Windows Installer 的应用程序以 及操作系统映像的所有人提供帮助。

## <span id="page-4-3"></span>本指南目的

Radia Publisher 提供了简化而有效的发布界面,从而实现了使用最少的步骤和配置将应用程序分发到 您的环境中。在发布 Windows Installer 应用程序和操作系统映像过程中涉及到的所有过程中的所有方 面和步骤,在《Radia Publisher 指南》中都有介绍。

前言

## <span id="page-5-0"></span>约定

您应了解本书中使用的下列约定。

<span id="page-5-1"></span>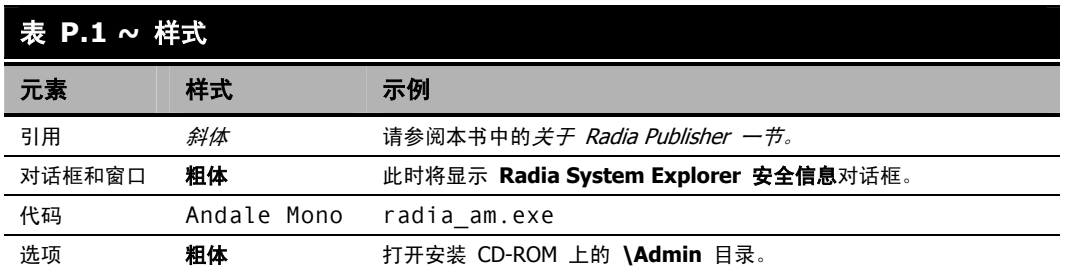

<span id="page-5-2"></span>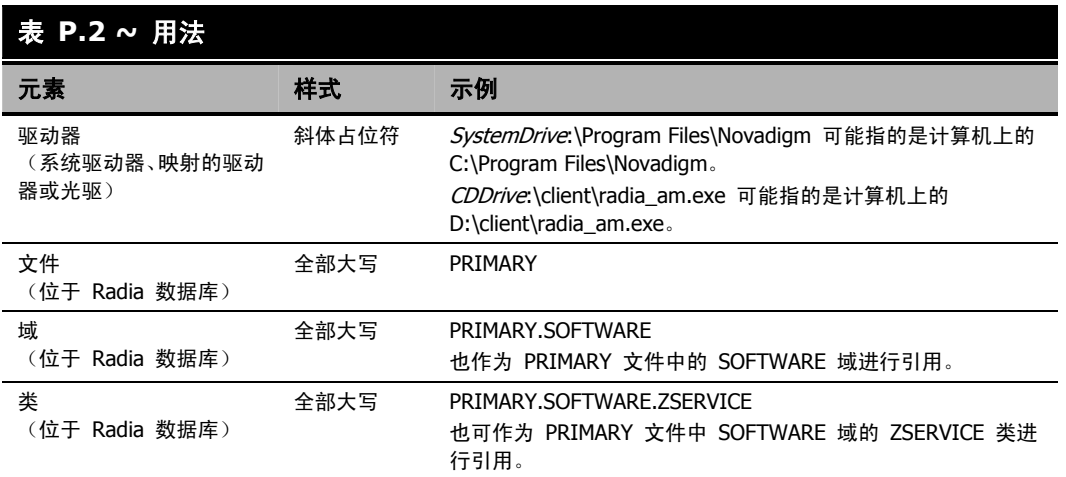

<span id="page-6-0"></span>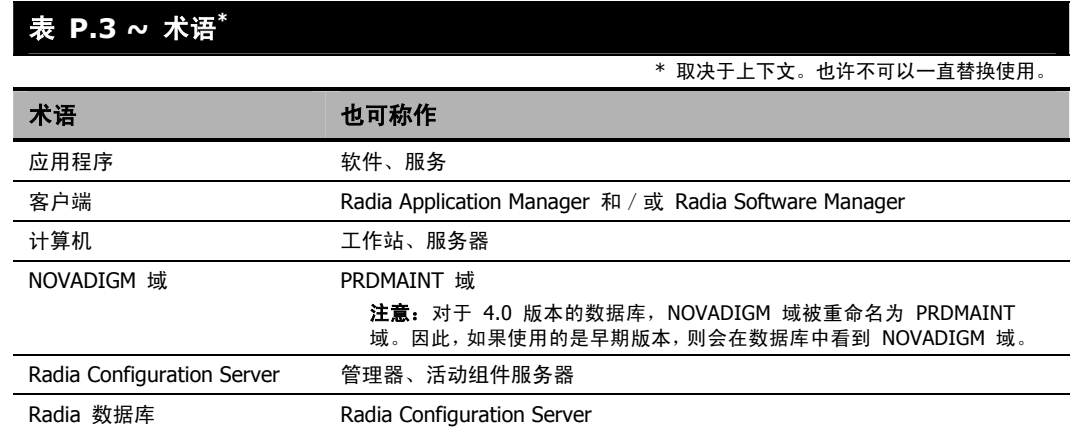

# 目录

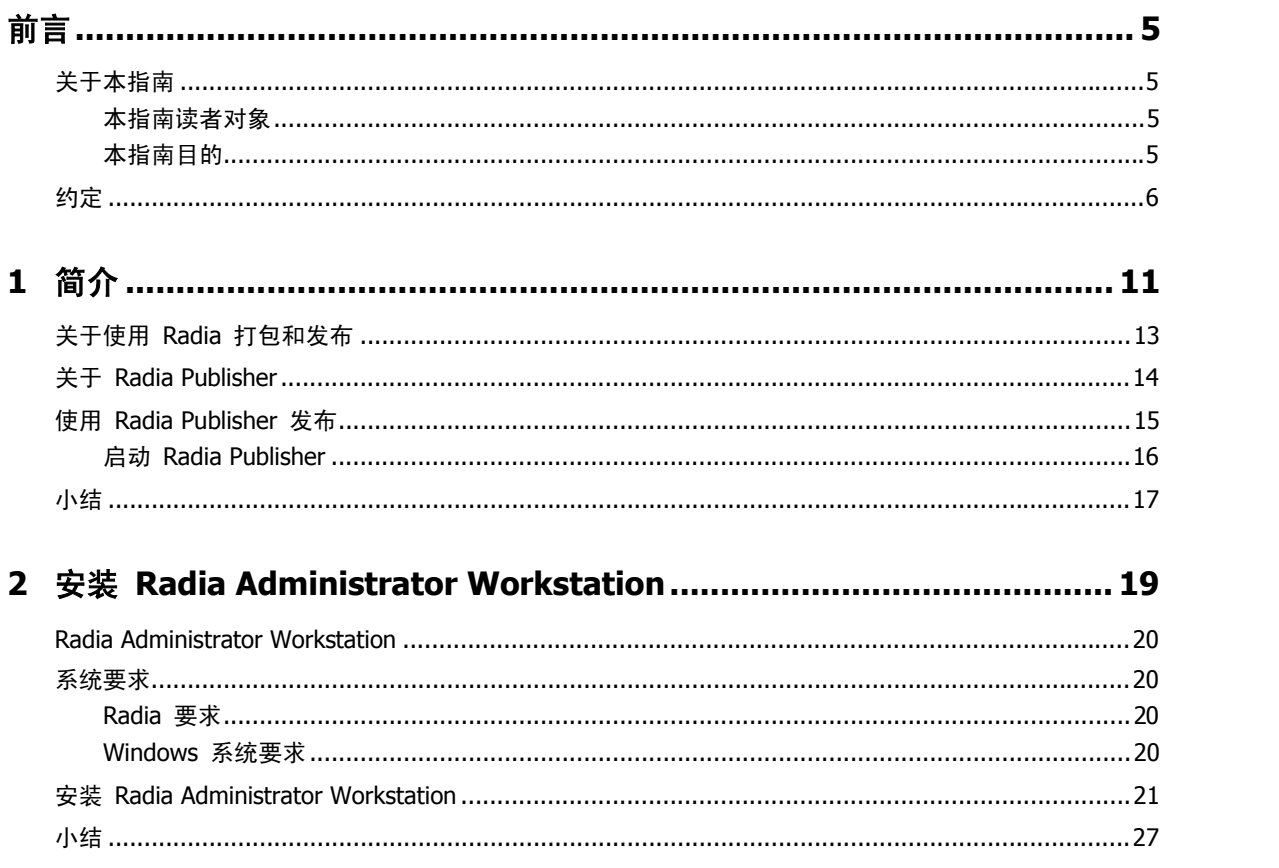

#### $\overline{9}$

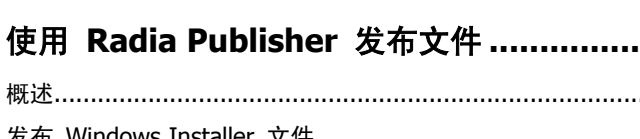

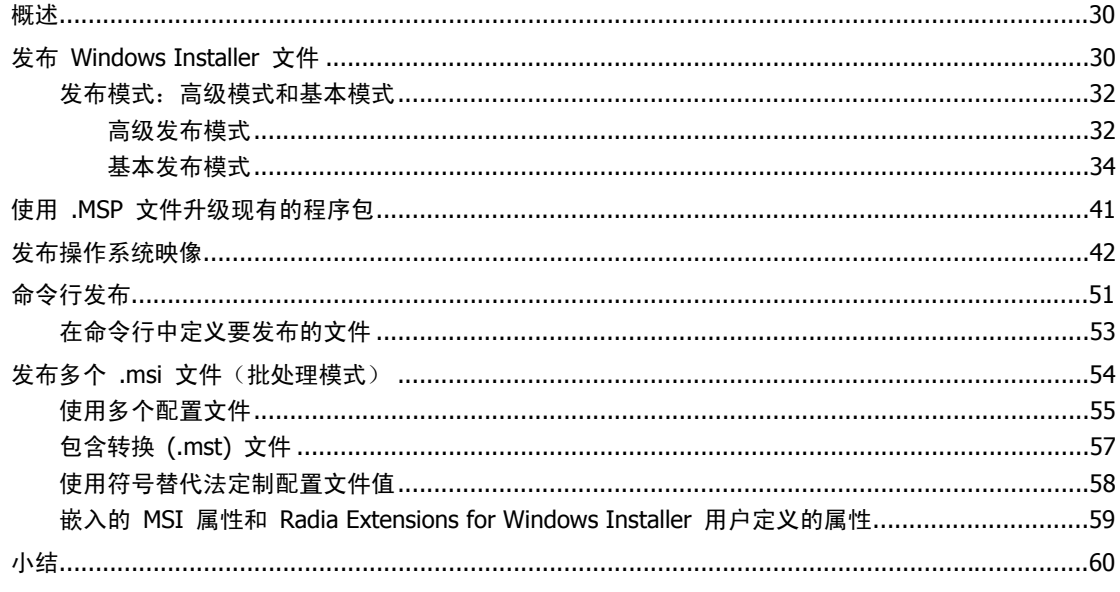

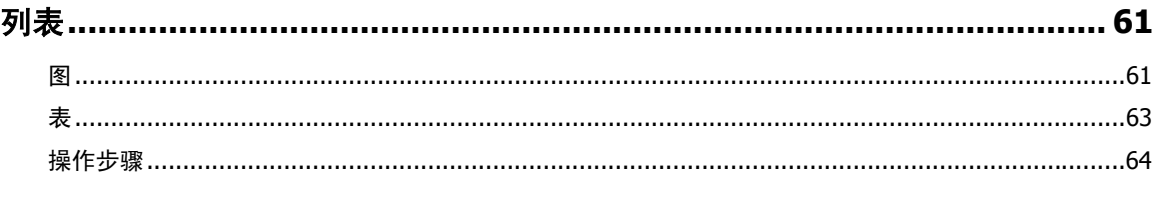

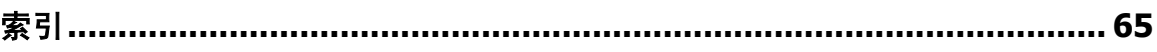

 $\overline{\mathbf{3}}$ 

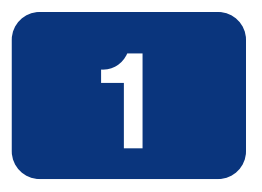

# <span id="page-10-0"></span>简介

## 阅读完本章后,您将:

- 熟悉 Radia Publisher。
- 了解向 Radia 数据库发布内容的过程。
- 了解可使用 Radia Publisher 发布的不同类型的应用程序和文件。

Radia Publisher 使用简化而有效的过程将应用程序和文件发布到 Radia 数据库。目前, Radia Publisher 支持发布 Windows Installer 应用程序和操作系统映像。

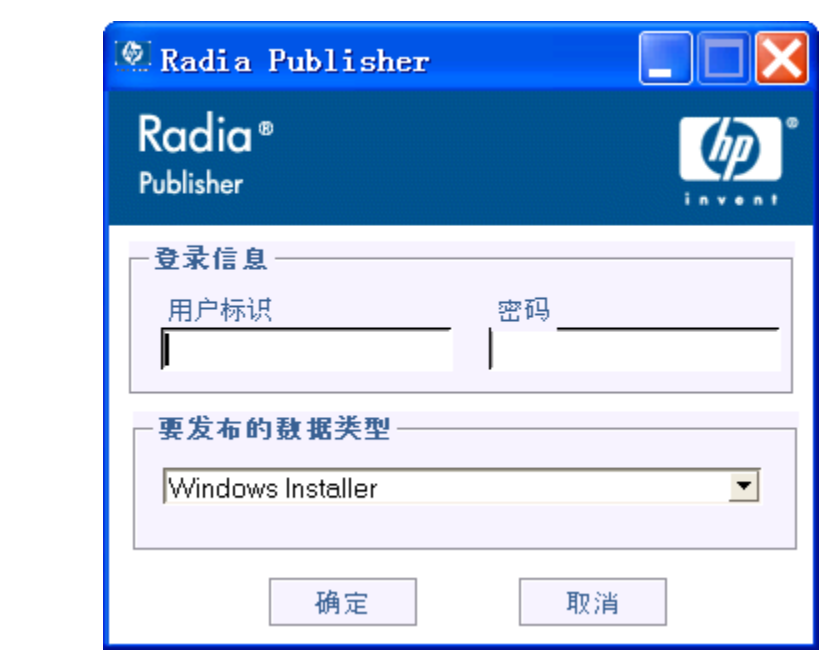

<span id="page-11-0"></span>图 *1.1 ~ Radia Publisher* 登录窗口

## <span id="page-12-0"></span>关于使用 **Radia** 打包和发布

打包是标识资源、编辑资源属性、定义资源安装方式以及以计算机可读的文件格式保存资源和安装说明 的过程。程序包通常包含一个或多个文件及配置设置。

发布是将程序包和其嵌入的信息导入到 Radia 数据库(还称为 Radia Configuration Server 数据库) 的过程。在将程序包的内容分发并部署到环境中之前,必须先发布程序包。

Radia 通过多种工具提供了数种不同的打包和发布选项。请注意要创建和发布的资源包的不同类型,然 后按需要选择 Radia 打包和发布产品。

- 如果要打包的是 Windows Installer 文件, 请使用 Radia Packager for Windows Installer。 (请参阅《Radia Extensions for Windows Installer Guide》)。
- 如果要发布的是 Windows Installer 文件, 请使用 Radia Publisher。(请参阅《Radia Publisher 指南》)。
- 要打包和发布所有其它类型的文件和应用程序, 请使用 Radia Packager。(请参阅《Radia Application Manager 指南》或《Radia Software Manager 指南》)。

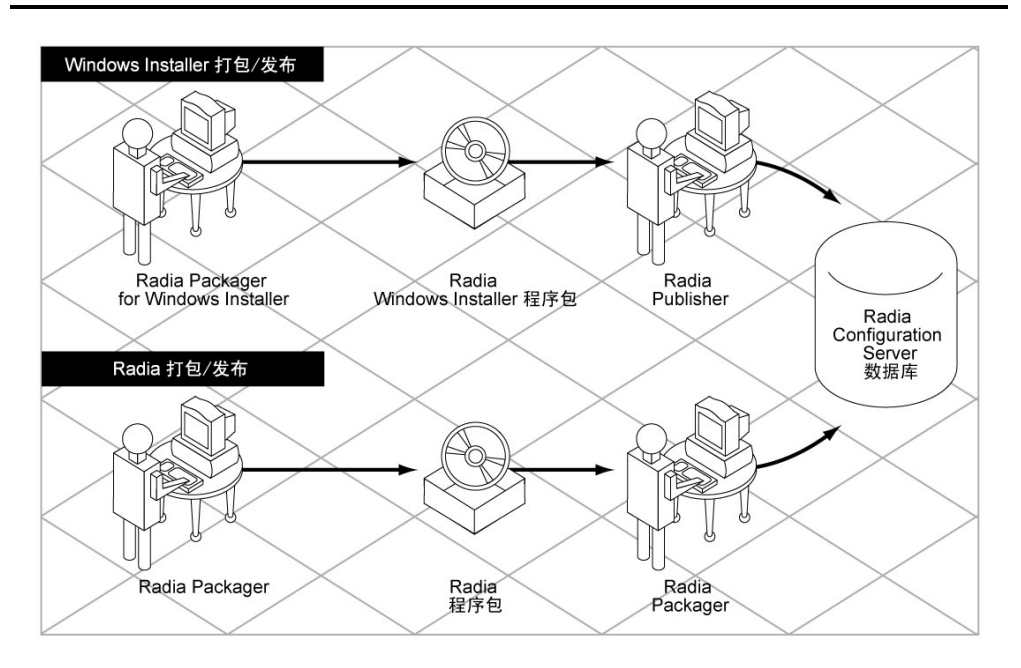

<span id="page-12-1"></span>图 *1.2 ~ Radia* 打包/发布选项

## <span id="page-13-0"></span>关于 **Radia Publisher**

Radia Publisher 是一种管理工具,利于将 Windows Installer 应用程序和操作系统映像发布到 Radia 数据库。只需四步,就可以做好将文件部署到环境中的准备工作。 将 Radia Publisher 安装到计算机上,在此计算机上管理员对要发布的必要文件拥有访问权限。

Radia Configuration<br>Server  $OS$  $\epsilon$ **Radia Publishing Portal North College** MOVEDIAN 操作系统<br>映像 发布 Radia 数据库 Radia Publishing Portal Windows Installer 文件

<span id="page-13-1"></span>图 *1.3 ~ Radia Publisher* 正在向 *Radia* 数据库进行发布

## <span id="page-14-0"></span>使用 **Radia Publisher** 发布

Radia Publisher 提供了将文件发布到 Radia 数据库的四个主要步骤。分别是:

- 1. 选择 选择要发布到 Radia 数据库的文件或映像。
- 2. 编辑 创建管理安装点; 模拟应用程序的用户界面; 编辑 MSI 功能和属性; 选择任何转换; 以及 启用计算机/用户参数(仅适用于 Windows Installer 文件)。
- 3. 配置 提供信息, 以便创建要发布到数据库的 Radia 程序包或服务。
- $4.$  发布  $-$  发布到 Radia 数据库。

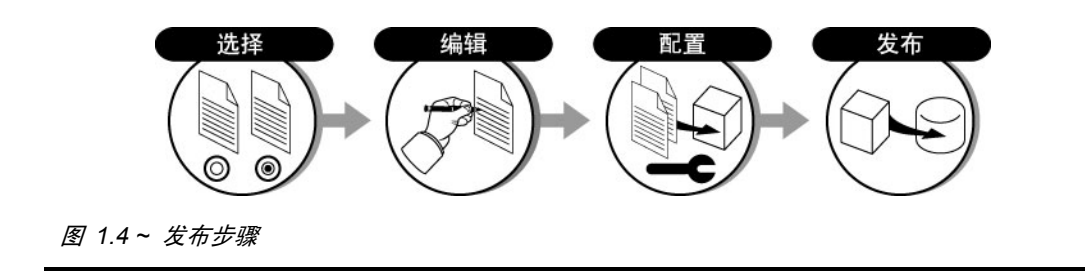

<span id="page-14-1"></span>在每一步骤中,可通过在每一窗口上提供所要求的信息,来选择、编辑和配置要发布的程序包。[第](#page-28-1) 3 章: 使用 [Radia Publisher](#page-28-0) 发布文件从第 [29](#page-28-1) 页开始对发布过程中的每个步骤都进行了详细的说明,可为您 对此过程提供指导。

在发布过程中的任何一处,您都可以通过查看在用户界面顶部带有编号的步骤来了解您所处的阶段。当 前步骤会被突出显示。

<span id="page-14-2"></span>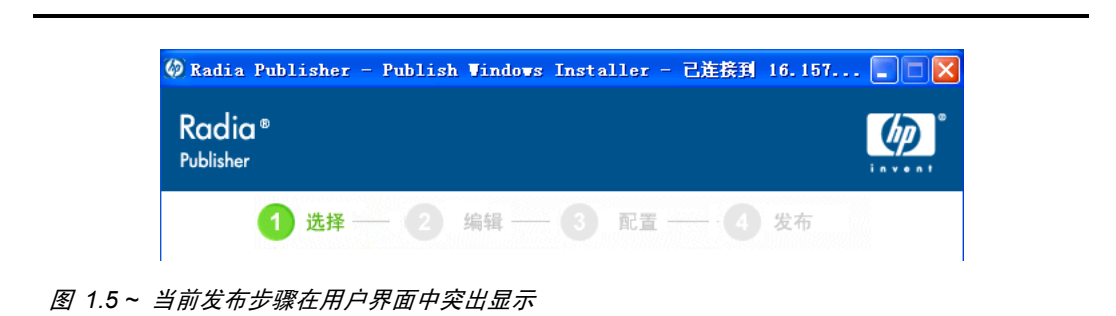

简介

## <span id="page-15-0"></span>启动 **Radia Publisher**

应从安装了 Radia Publisher 的管理计算机中运行 Radia Publisher。

#### <span id="page-15-2"></span>要启动 **Radia Publisher**,请执行下列操作:

1. 在桌面上双击 Radia Publisher 图标。

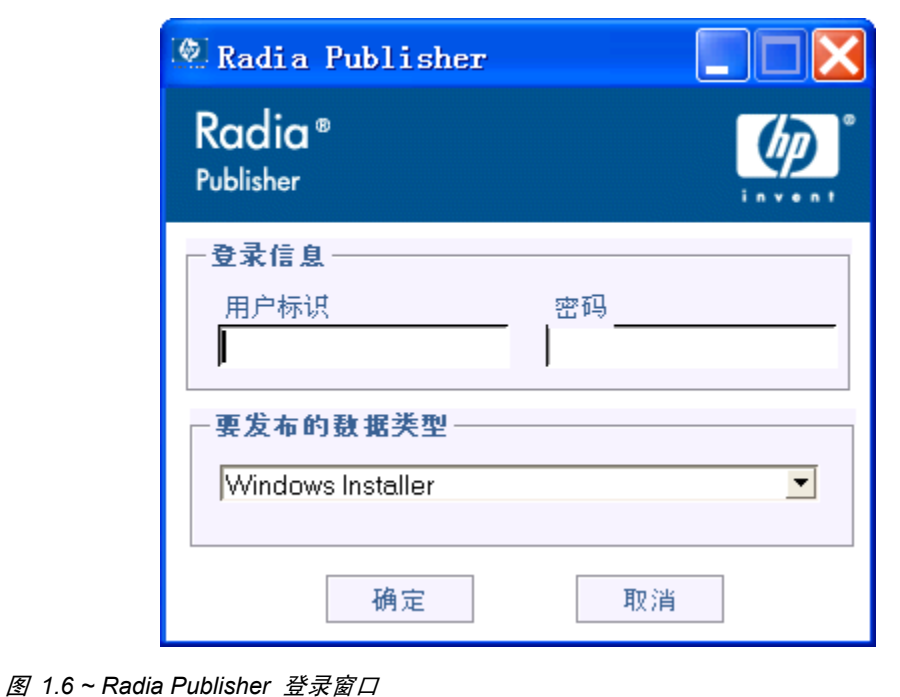

<span id="page-15-1"></span>2. 在 Radia Publisher 登录窗口中,输入 Radia 管理员密码,并使用"要发布的数据类型"下拉列 表选择要发布的文件类型。[第](#page-18-1) 2 章: 安装 [Radia Administrator Workstation](#page-18-0) 从第 [19](#page-18-1) 页开始详 细介绍了将文件发布到 Radia 数据库的过程中涉及到的每一步骤。

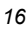

## <span id="page-16-0"></span>小结

- 使用 Radia Publisher 将 Windows Installer 文件和操作系统映像发布到 Radia 数据库。
- Radia Publisher 提供了四个主要步骤:选择、编辑、配置和发布。
- 使用安装于桌面的图标启动 Radia Publisher。

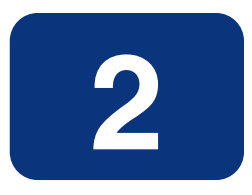

# <span id="page-18-1"></span><span id="page-18-0"></span>安装 Radia Administrator **Workstation**

阅读完本章后,您将:

- 了解安装 Radia Administrator Workstation 的要求。
- 能够安装 Radia Administrator Workstation。

## <span id="page-19-0"></span>**Radia Administrator Workstation**

Radia Publisher 是 Radia Administrator Workstation 应用程序套件提供的功能之一。此软件位于 Radia Infrastructure CD-ROM 的 management\_infrastructure 目录中。

Radia Administrator Workstation 包含下列功能:

- Radia Packager
- Radia System Explorer
- Radia Client Explorer
- Radia Screen Painter
- Radia Publisher

在安装 Radia Administrator Workstation 时,可以选择安装 Radia Administrator Workstation 的 全部功能或仅安装所需的功能。

默认情况下,安装全部 Radia Administrator Workstation 功能。

## <span id="page-19-1"></span>系统要求

### <span id="page-19-2"></span>**Radia** 要求

- Radia 数据库 3.1 或更高版本 (Radia Configuration Server 4.5.1 或更高版本) 。发布 .msi 文 件时,需要以下两个类:MSIPROPS 和 MSIBASIC,这两个类可从本版数据库中获得。
- 安装 Radia Publisher 之前, 必须先安装 Radia Administrator Workstation。Radia Publisher 使用 Radia Administrator 安装过程中定义的共享组件来连接 Radia 数据库。

### <span id="page-19-3"></span>**Windows** 系统要求

■ Windows 9x、NT、2000、Windows 2003 Server 和 XP

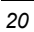

## <span id="page-20-0"></span>安装 **Radia Administrator Workstation**

#### <span id="page-20-2"></span>要安装 **Radia Administrator Workstation**,请执行下列操作:

1. 插入 Radia Infrastructure CD-ROM 并导航至 administrator\_workstation 目录中特定操作系 统相应的子目录。

例如,要安装 Radia Administrator Workstation 的 Windows 版本,请导航至: \management\_infrastructure\administrator\_workstation\win32\

2. 双击 Setup.exe 启动安装程序。

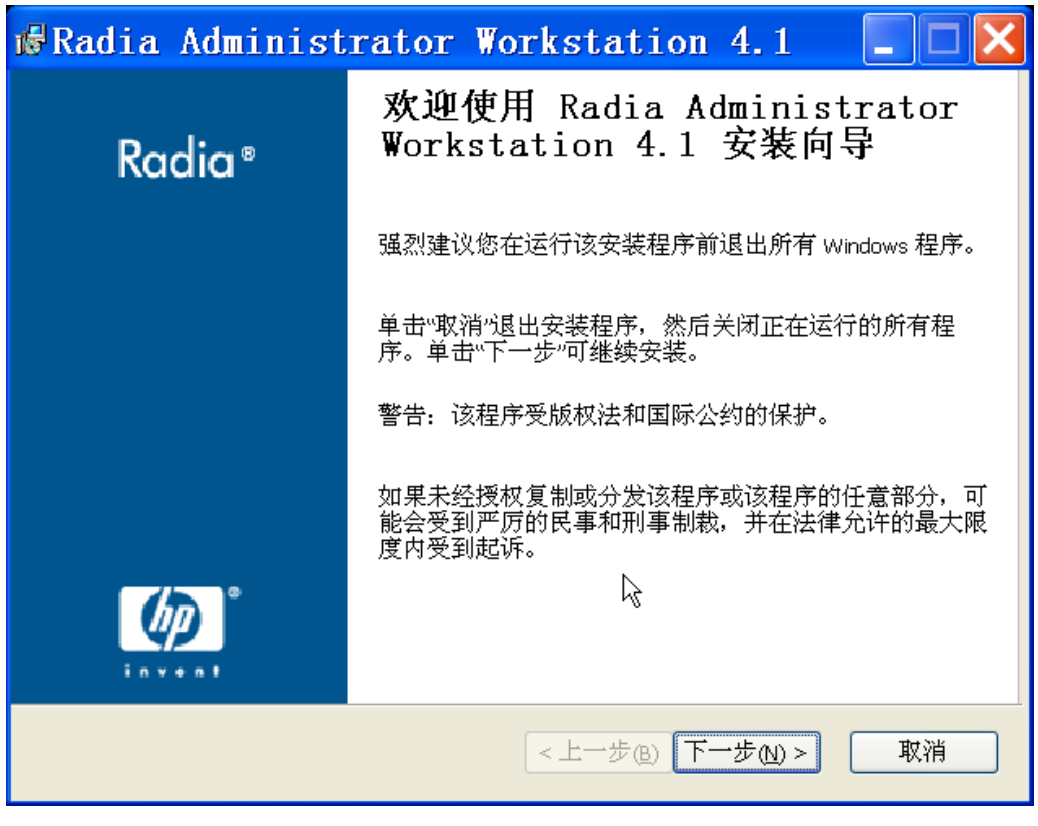

<span id="page-20-1"></span>图 *2.1 ~ Radia Administrator Workstation* 欢迎窗口

3. 单击下一步。

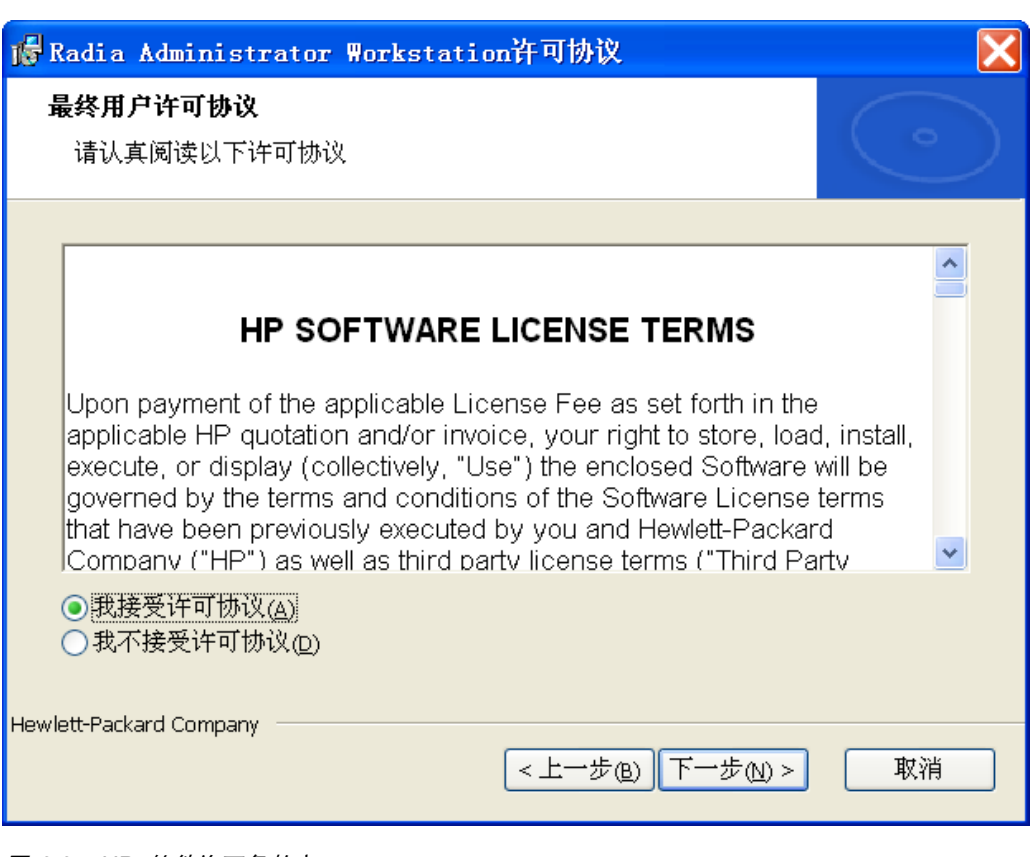

<span id="page-21-0"></span>图 *2.2 ~ HP* 软件许可条款窗口

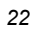

4. 阅读并接受 HP 软件许可条款, 然后单击下一步。

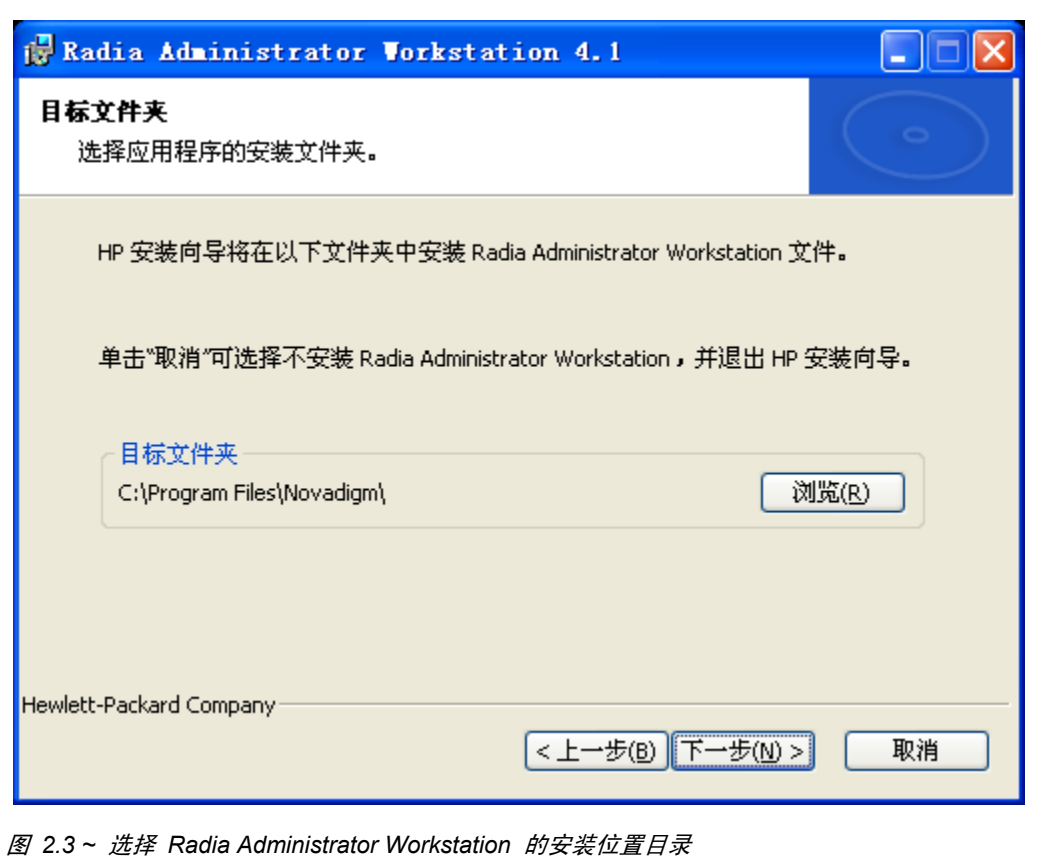

<span id="page-22-0"></span>5. 默认情况下, Radia Administrator Workstation 安装到 C:\Program Files\Novadigm。要将 Radia Administrator Workstation 安装到其它目录, 请单击浏览并手动选择新目录。

安装 *Radia Administrator Workstation* 

6. 单击下一步。

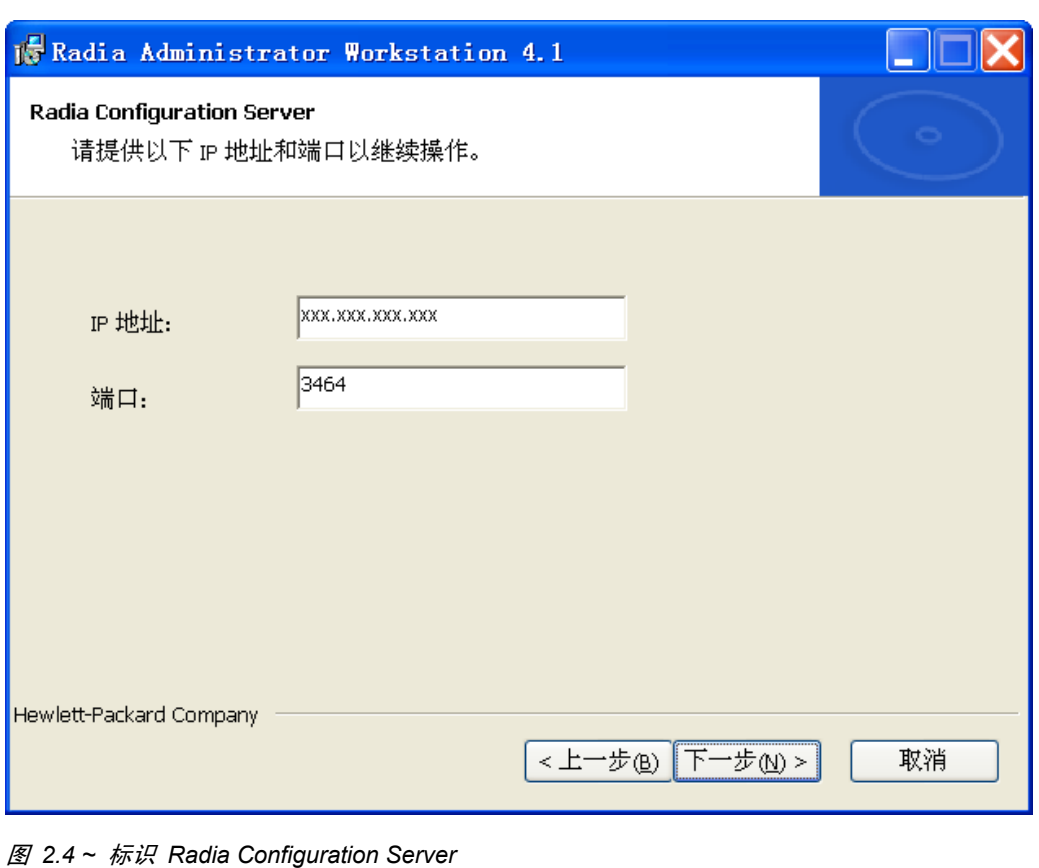

<span id="page-23-0"></span>7. 键入 Radia Configuration Server 的 IP 地址或主机名和端口号。

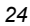

8. 单击下一步。

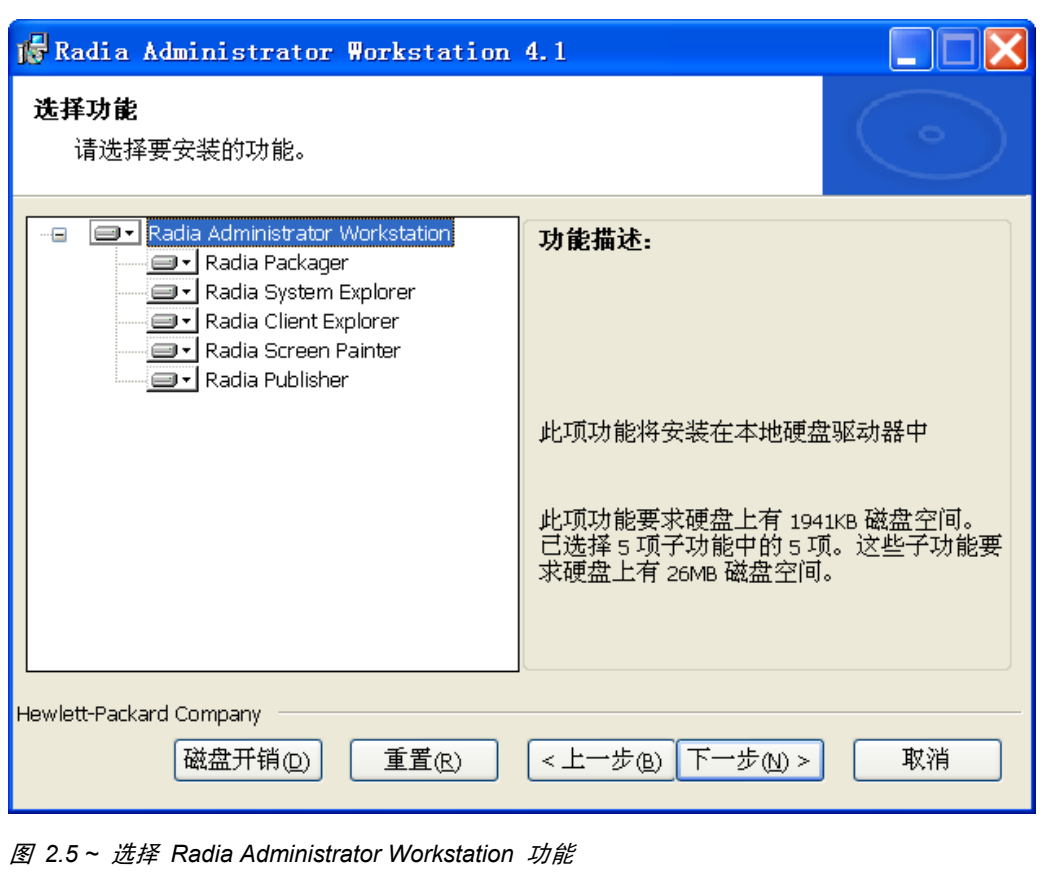

<span id="page-24-0"></span>9. 请选择要安装的 Radia Administrator Workstation 功能。默认情况下,安装全部功能。 要避免安装任何功能,请单击功能名称左边的向下箭头并选择所有功能均不可用。

#### 安装 *Radia Administrator Workstation*

10. 在选择了要安装的 Radia Administrator 功能后,请单击下一步。

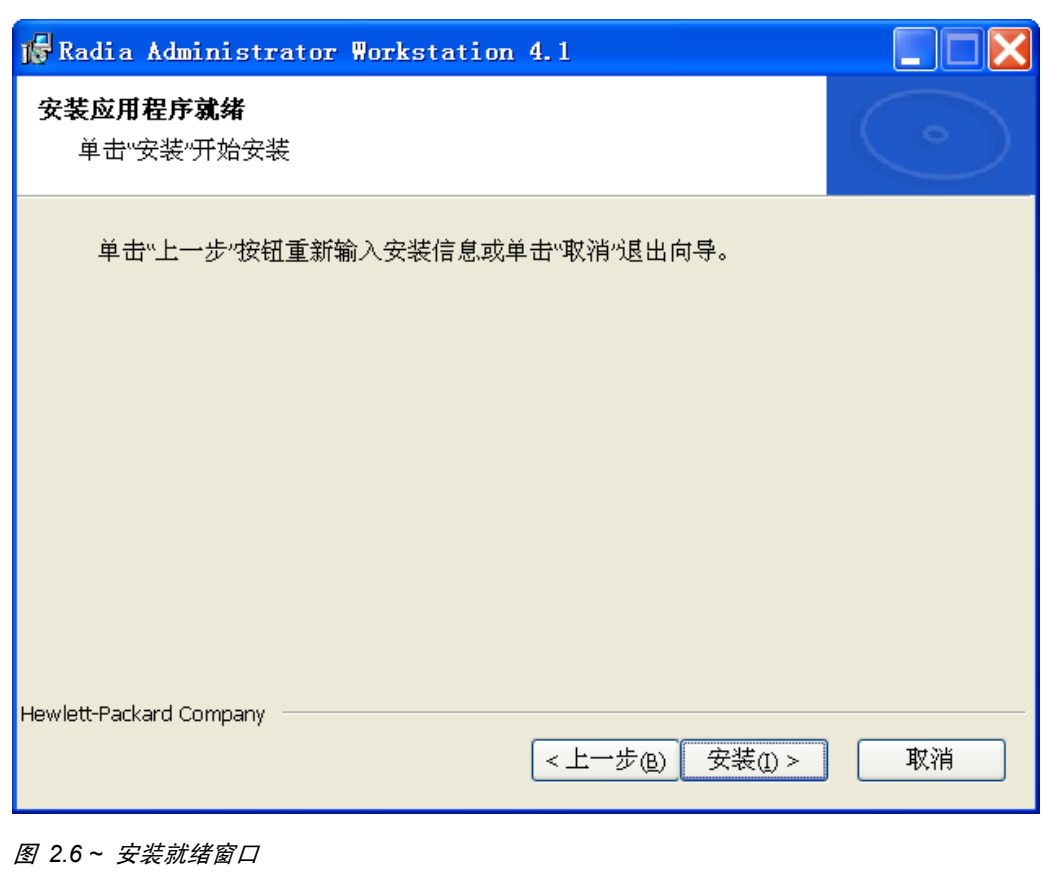

<span id="page-25-0"></span>11. 单击安装开始安装过程。 安装完成后,单击完成。

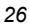

## <span id="page-26-0"></span>小结

- 发布 .msi 文件需要 Radia 数据库 3.1 或更高版本。
- 在安装 Radia Administrator Workstation 之前, 请准备好 Radia Configuration Server 的 IP 地址或主机名和端口号。
- 安装 Radia Administrator Workstation 的全部功能或仅安装部分功能。

安装 *Radia Administrator Workstation* 

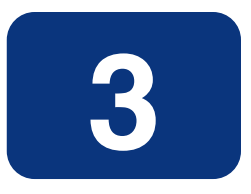

# <span id="page-28-1"></span><span id="page-28-0"></span>使用 Radia Publisher 发布文件

## 阅读完本章后,您将:

- 熟悉使用 Radia Publisher 可以发布的不同文件类型。
- 了解发布不同文件类型时涉及到的过程。

## <span id="page-29-0"></span>概述

Radia Publisher 支持将 Windows Installer 文件和操作系统映像发布到 Radia 数据库当中。下列部 分介绍发布每种文件类型所需的步骤。

此外, Radia Publisher 允许以"批处理模式"发布文件。通过这种方式,可以使用配置文件在一个发 布会话期间将多个 .msi 文件发布到 Radia 数据库当中。有关详细信息, 请参阅"[发布多个](#page-53-0) .msi 文件 [\(批处理模式\)](#page-53-0)"一节(第 [54](#page-53-0) 页)。

## <span id="page-29-1"></span>发布 **Windows Installer** 文件

Windows Installer 使用 MSI 文件向操作系统中分发软件包。Radia Publisher 使用该种文件创建接下 来要发布到 Radia 数据库当中的 Radia 程序包和服务。软件包一旦包含在 Radia 数据库当中, 便可 分发到环境中。

#### <span id="page-29-3"></span>要发布 **Windows Installer** 文件,请执行下列操作:

1. 双面桌面上的 Radia Publisher 图标,启动 Radia Publisher。

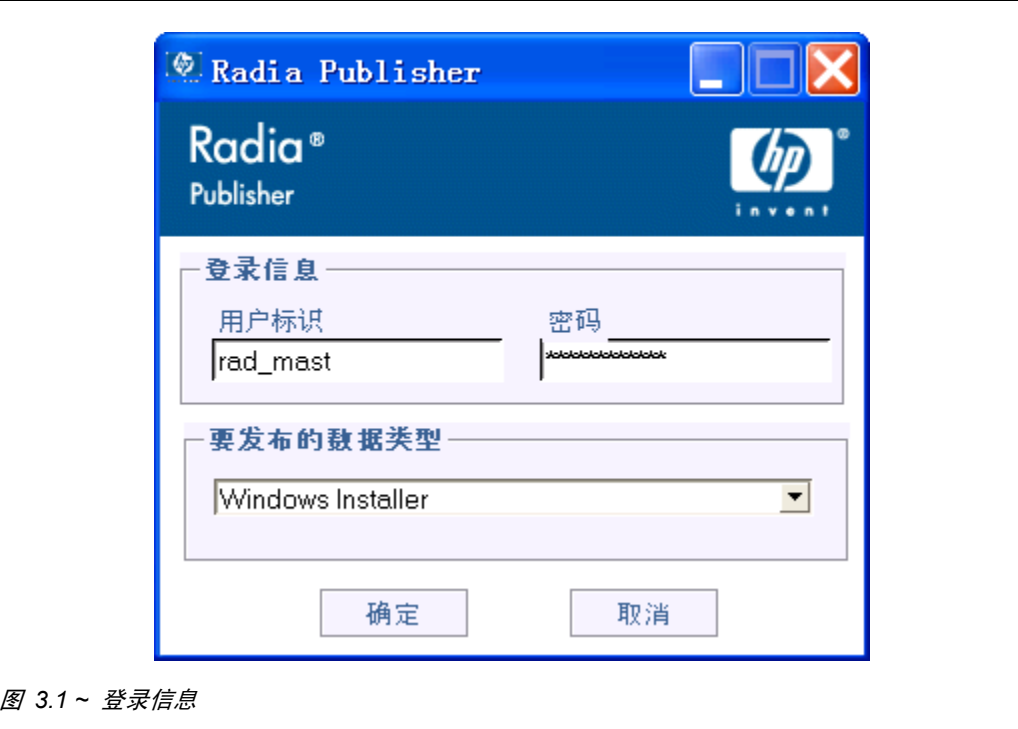

<span id="page-29-2"></span>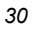

- 2. 在用户标识字段中,键入 Radia 管理员用户标识。
- 3. 在密码字段中,键入 Radia 管理员密码。
- 4. 从要发布的数据类型下拉列表中,选择 Windows Installer。
- 5. 单击确定。

<span id="page-30-0"></span>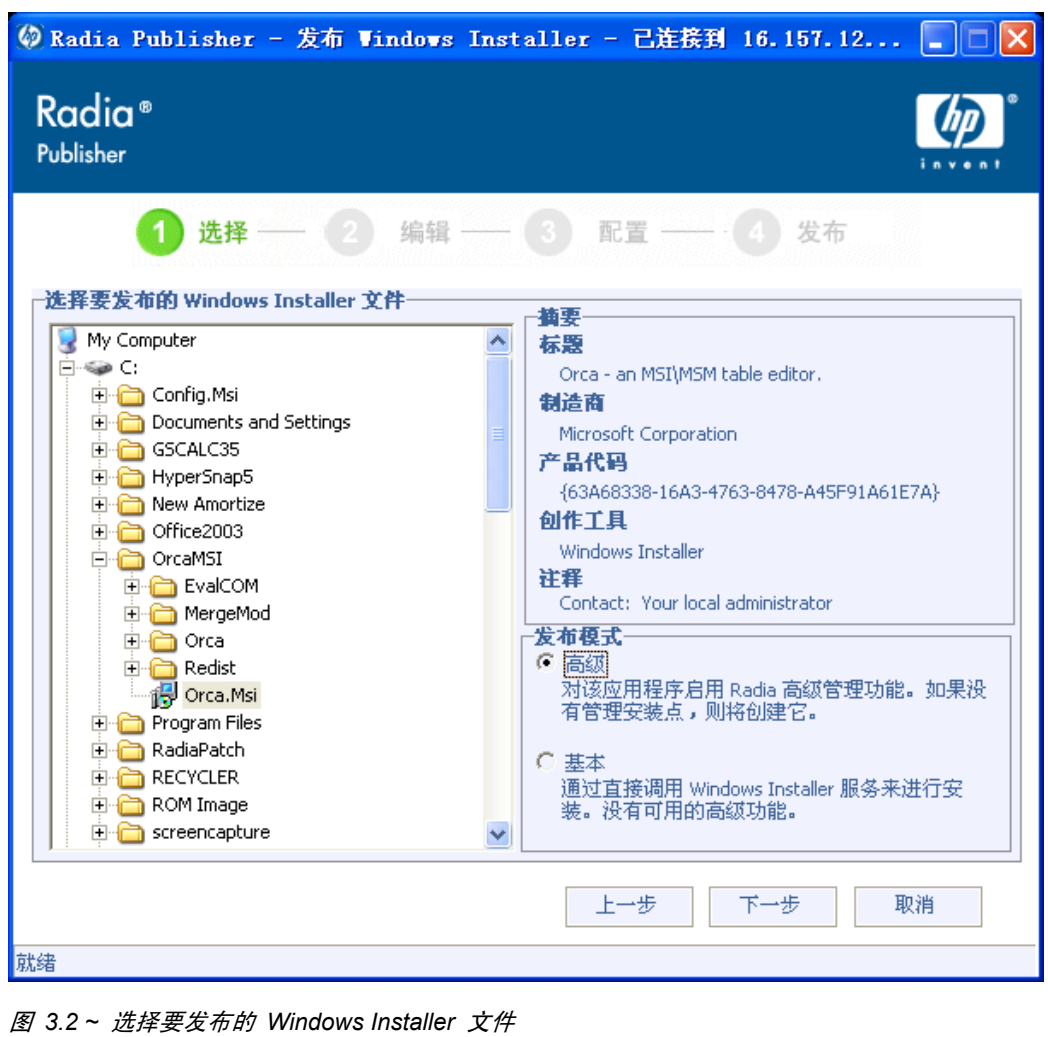

- 6. 使用资源管理器窗口查找 Windows Installer 文件。右侧的窗格中会显示所选 MSI 文件的任何可 用信息。
- 7. 在发布模式部分选择基本或高级。

<span id="page-31-2"></span>如果选择高级发布模式,就需要在下一步骤中创建一个"管理安装点",还需要启用一些高级管理功 能,其中包括文件功能和属性管理。

8. 单击下一步。

### <span id="page-31-0"></span>发布模式:高级模式和基本模式

在选择文件后,根据所选的发布模式,在选择窗口中单击下一步时会出现不同的选项可供选择。

#### <span id="page-31-1"></span>高级发布模式

高级发布模式提供了七个选项。单击任一链接可配置高级发布模式的相关方面。

![](_page_31_Picture_66.jpeg)

<span id="page-31-3"></span>图 *3.3 ~* 高级发布模式选项*.* 

![](_page_31_Picture_11.jpeg)

#### ■ 管理安装点

在必需字段中填写信息,创建管理安装点 (AIP)。

注意

为了将 AIP 程序包连接到服务,请选择将 **AIP** 程序包连接到服务复选框。选择此复选框时, AIP 程序包将连接到服务且其 ZSTOP000 将设为 1。这会防止 AIP 程序包传递到桌面,但其 与服务的连接可保证其在 Radia Distributed Configuration Server 操作期间的传递。

#### ■ 安装模拟程序

运行应用程序安装程序。

■ 功能

配置可用的 MSI 功能。

■ 属性

配置任何可用的 MSI 属性。

■ 转换

对与 Windows Installer 文件相关的任何转换文件的应用程序进行重新排序。

■ 计算机/用户

定义 Radia 的"计算机/用户"参数。

■ 升级

显示 Radia 数据库内使用当前 Windows Installer 程序包可以升级的现有 MSI 程序包。

使用 *Radia Publisher* 发布文件

### <span id="page-33-0"></span>基本发布模式

基本发布模式提供了四个选项。单击任一链接可配置基本发布模式的相关方面。

![](_page_33_Picture_24.jpeg)

<span id="page-33-1"></span>图 *3.4 ~* 基本发布模式

![](_page_33_Picture_25.jpeg)

*35*

#### ■ 管理选项

选择要应用何种管理选项。所选的管理选项定义应用程序在部署时的运行方式。

- 使用 setup
- 使用 msiexec
- 命令行
- 转换

对与 Windows Installer 文件相关的任何转换文件的应用程序进行重新排序。

■ 附加文件

应用任何可用的附加文件。

■ 升级

显示 Radia 数据库内使用当前 Windows Installer 程序包可以升级的现有 MSI 程序包。

编辑完发布选项后,请单击下一步。

![](_page_35_Picture_42.jpeg)

<span id="page-35-0"></span>图 *3.5 ~* 程序包信息窗口

- 1. 使用程序包信息区输入 Radia 程序包信息。
- 2. 使用程序包限于以下系统区将程序包限制到指定的操作系统和硬件。单击任一链接显示可配置的 选项。
- 3. 单击下一步。

![](_page_35_Picture_43.jpeg)

![](_page_36_Picture_16.jpeg)

<span id="page-36-0"></span>图 *3.6 ~* 服务信息窗口

4. 选择是要创建新服务(新建),还是使用现有的服务(使用现有的),或是在此时跳过创建服务步骤 (无服务)。

![](_page_37_Picture_2.jpeg)

- 5. 在服务描述文本框中,输入相应的信息。如果使用的是现有服务,请确保服务名称输入正确。
- 6. 在分配类型区,选择服务是必备的还是可选的。默认情况下必备选项是选中的,这会将该服务分发 给所有可用的订户。可选服务仅在使用的是 Radia Software Manager 客户端时可用。有关必备 与可选服务的详细信息,请参阅《Radia Application Manager 指南》和《Radia Software Manager 指南》。
- 7. 在管理类型区,指明应用程序在部署后受管理的方式。

管理类型和分配类型对应 ZSVCMO 服务属性值(有关 ZSVCMO 的详细信息,请参阅《Radia Application Manager 指南》和《Radia Software Manager 指南》)。该字段可以包含两个值, 视您为每种类型所选的内容而定。表 3.1~ZSVCMO 变量([见下方\)](#page-37-0),显示了可能的属性值。

<span id="page-37-0"></span>![](_page_37_Picture_169.jpeg)

8. 在报告以下事件区,选择要记录的事件旁的所有复选框。有关详细信息,请参阅《Radia Application Manager 指南》和《Radia Software Manager 指南》。

#### 9. 单击下一步。

此时将显示发布窗口。

![](_page_38_Picture_32.jpeg)

- <span id="page-38-0"></span>图 *3.7 ~* 发布窗口
- 10. 复查摘要区,验证在以上步骤中提供的程序包和服务信息。完成后,单击发布。

#### 使用 *Radia Publisher* 发布文件

11. 发布过程完成后单击完成, 退出 Radia Publisher。使用 Radia System Explorer 查看操作系统 程序包或服务。

![](_page_39_Figure_2.jpeg)

<span id="page-39-0"></span>图 *3.8 ~* 在 *Radia System Explorer* 中查看新增的程序包和服务

服务现在可以分发给您的企业了。

![](_page_39_Picture_5.jpeg)

## <span id="page-40-0"></span>使用 **.MSP** 文件升级现有的程序包

如果在第 [32](#page-31-2) 页的步骤 6 中选择了发布 Microsoft 补丁程序文件 (.msp), 则在"发布选项"窗口中仅 显示升级选项。Radia Publisher 显示 Radia 数据库中所有可使用所选文件升级的可用程序包。在窗口 的右侧列表中选择要升级的相应程序包。

![](_page_40_Picture_51.jpeg)

<span id="page-40-1"></span>图 *3.9 ~* 使用补丁文件 *(.msp)* 时仅有"升级"选项可用

#### 使用 *Radia Publisher* 发布文件

单击窗口底部**使用现有的**区中其中一个复选框,以便使用现有程序包的功能或属性。将两个复选框都选 中,以便既使用现有程序包的功能又使用现有程序包的属性。

也可以使用另一 Windows Installer 文件升级现有程序包。在发布 Windows Installer 文件 (.msi) 时,高级发布模式也提供了"升级"选项。

![](_page_41_Picture_121.jpeg)

Radia Publisher 将创建一个新程序包用于升级。在将新的升级程序包发布到 Radia 数据 库后,请使用 Radia System Explorer 手动将该程序包与现有的程序包连接。

## <span id="page-41-0"></span>发布操作系统映像

Radia Publisher 支持下列操作系统映像文件:

- 操作系统映像文件 (.IMG)
- Power Quest 映像文件 (.PQI)

发布映像文件时,会向 Radia 数据库的 OS 域中添加一个 Radia 程序包。如果决定在发布步骤中创 建服务, 则会向 OS 域的 ZSERVICE 类中添加一个 Radia 服务。

除了映像文件之外,还可以发布 Sysprep.inf 文件。Sysprep.inf 文件发布到数据库中时, 其前缀为 SPRP\_ 并存储于 OS 域的 SYSPREP 类中。

注意

Sysprep.inf 文件应以未压缩的形式发布。

#### <span id="page-42-1"></span>要发布操作系统映像,请执行下列操作:

1. 启动 Radia Publisher。

![](_page_42_Picture_54.jpeg)

- <span id="page-42-0"></span>2. 在用户标识字段中,键入 Radia 管理员用户标识。
- 3. 在密码字段中,键入 Radia 管理员密码。
- 4. 如果要发布的是操作系统映像或 Sysprep.inf 文件, 请从要发布的数据类型下拉列表中选择操作系 统映像。

5. 单击确定。

此时将显示选择窗口。

![](_page_43_Picture_3.jpeg)

图 *3.11 ~* 选择要发布的操作系统映像文件

<span id="page-43-0"></span>![](_page_43_Picture_65.jpeg)

*45*

6. 使用选择窗口, 查找并选择要发布的文件。

#### **Sysprep.inf** 文件注意事项

如果您选择了 Sysprep.inf 文件, 则会收到提示, 要求输入 SYSPREP 实例名称。单击下一步 时,将直接跳到最后一步。 SYSPREP 文件发布到位于 Radia 数据库的 OS 域中的 SYSPREP 类中。请使用 Radia System Explorer 查看发布的实例。

7. 在继续操作之前, 请使用描述窗口验证文件。还可以根据需要在描述中添加信息。

8. 单击下一步。

否则,此时将显示程序包信息窗口。

![](_page_45_Picture_38.jpeg)

<span id="page-45-0"></span>图 *3.12 ~* 操作系统映像程序包

9. 使用程序包信息区输入 Radia 程序包信息。请注意, 在发布操作系统映像时程序包限于以下系统区 不可用。

![](_page_45_Picture_39.jpeg)

#### 10. 单击下一步。

此时将显示服务信息窗口。

![](_page_46_Picture_25.jpeg)

<span id="page-46-0"></span>图 *3.13 ~* 操作系统映像服务信息

11. 选择是要创建新服务(新建),还是使用现有的服务(使用现有的),或是在此时跳过创建服务步骤 (无服务)。

![](_page_47_Picture_2.jpeg)

- 12. 在服务描述文本框中,输入相应的信息。如果使用的是现有服务,请确保服务名称输入正确。
- 13. 在分配类型区,选择服务是必备的还是可选的。默认情况下必备选项是选中的,这会将该服务分发 给所有可用的订户。可选服务仅在使用的是 Radia Software Manager 客户端时可用。有关必备 与可选服务的详细信息,请参阅《Radia Application Manager 指南》和《Radia Software Manager 指南》。
- 14. 在管理类型区,指明应用程序在部署后受管理的方式。

管理类型和分配类型对应 ZSVCMO 服务属性值(有关 ZSVCMO 的详细信息,请参阅《Radia Application Manager 指南》和《Radia Software Manager 指南》)。该字段可以包含两个值, 视您为每种类型所选的内容而定。*表 3.2~ZSVCMO 变量*([见下方\)](#page-47-0)显示了可能的属性值。

<span id="page-47-0"></span>![](_page_47_Picture_170.jpeg)

15. 在报告以下事件区,选择要记录的事件旁的所有复选框。有关详细信息,请参阅《Radia Application Manager 指南》和《Radia Software Manager 指南》。

16. 单击下一步。

此时将显示发布窗口。

![](_page_48_Figure_3.jpeg)

<span id="page-48-0"></span>图 *3.14 ~* 操作系统映像发布会话完成

17. 复查摘要区,验证在以上步骤中提供的程序包和服务信息。完成后,单击发布。

18. 发布过程完成后单击完成,退出 Radia Publisher。

使用 Radia System Explorer 查看 OS 域中的操作系统程序包或服务。

![](_page_49_Picture_3.jpeg)

| <b>B</b> Database                                  | <b>CIG22</b>                    | <b>Type</b>              |
|----------------------------------------------------|---------------------------------|--------------------------|
| le <sup>2</sup> LICENSE                            | Drive Partitions (DRIVEMAP)     | <b>OS.DRIVEMAP Class</b> |
| 白·P PRIMARY                                        | Dperating Systems (ZSERVICE)    | <b>OS.ZSERVICE Class</b> |
| ⊞ © ?) ADMIN                                       | 50 0S Packages (PACKAGE)        | <b>OS PACKAGE Class</b>  |
| <b>B</b> AUDIT<br>B MACHINE                        | 0S Resources (FILE)             | OS.FILE Class            |
|                                                    | Partition Table Spec (PARTTION) | OS PARTTION Class        |
| <b>E-A</b> NOVADIGM                                | <b>4</b> Path (PATH)            | <b>OS.PATH Class</b>     |
| e-d os                                             | LCP ROM Behavior (BEHAVIOR)     | OS.BEHAVIOR Class        |
| Dive Partitions (DRIVEMAP)                         | $\mathbb{R}$ STATE (STATE)      | <b>OS.STATE Class</b>    |
| Derating Systems (ZSERVICE)                        |                                 |                          |
| BASE_INSTANCE_                                     |                                 |                          |
|                                                    |                                 |                          |
| 马<br>Millinma<br>Millinme<br>_UNMANAGED_0S_        |                                 |                          |
|                                                    |                                 |                          |
| 白 -- 中 OS Packages (PACKAGE)<br>· CH_BASE_INSTANCE |                                 |                          |
| 4g _UNMANAGED_0S_                                  |                                 |                          |
| · Client Delete Method                             |                                 |                          |
| <sup>4</sup> WinXP                                 |                                 |                          |
| 0S Resources (FILE)                                |                                 |                          |
| TI Partition Table Spec (PARTTION)                 |                                 |                          |
| 4 Path (PATH)                                      |                                 |                          |
| -LCP ROM Behavior (BEHAVIOR)                       |                                 |                          |
| $-\vert \widehat{\mathbf{V}}\vert$ state (state).  |                                 |                          |
| 中 <b>学PATCH</b>                                    |                                 |                          |
|                                                    |                                 |                          |
|                                                    |                                 |                          |
|                                                    |                                 |                          |
|                                                    |                                 |                          |
|                                                    |                                 |                          |
|                                                    |                                 |                          |
|                                                    |                                 |                          |
|                                                    |                                 |                          |
|                                                    |                                 |                          |
| PRIMARY\0S\<br>UTF-8 2005-6-14<br>11:00            |                                 |                          |
|                                                    |                                 |                          |

<span id="page-49-0"></span>图 *3.15 ~* 使用 *Radia System Explorer* 查看时操作系统程序包和服务可见

服务现在可以分发给您的企业了。

![](_page_49_Picture_64.jpeg)

## <span id="page-50-0"></span>命令行发布

Radia Publisher 支持非图形发布模式,这种模式使用配置文件中预定义值来替代使用 GUI 进行发布 过程中输入的所有值。通过配置文件,可以预定义任何程序包和服务值并将这些值存储于文本文件中。 然后, 就可以使用参数 -cfg 从命令行运行 Radia Publisher, 该参数指定在发布会话过程中使用何配置 文件。

使用名为 test.cfg 的配置文件运行 Radia Publisher 的示例命令行如下:

hide nvdkit nvdtk.exe/main.tcl pubport.tkd -cfg  $\downarrow$ "c:\program files\novadigm\test.cfg"

注意

请确保在指定配置文件时使用完全限定的文件名。

配置文件的参数在表 3.3 ~ [配置文件参数](#page-50-1)([见下方\)](#page-50-1)中定义。

<span id="page-50-1"></span>![](_page_50_Picture_154.jpeg)

![](_page_51_Figure_1.jpeg)

[示例配置文件](#page-52-1)在图 3.16~示例配置文件中显示([见下方\)](#page-52-1)。

```
pkgname MYTESTPKG 
package CJMTEST 
pkgdesc {这是一个测试程序包} 
path PRIMARY.SOFTWARE
addtosvc 1 
service CJMTESTS 
svcname MYTESTSVC 
svcdesc {这是一个测试服务} 
attr PACKAGE { 
       RELEASE 1.0 
       BEHAVIOR 
} 
attr ZSERVICE { 
       AUTHOR me 
      URL {http://www.nowhere.com/}
       OWNER {Microsoft Corp.} 
      PRICE {5}
} 
msi { 
      aiplocation {g:\aip}
       publishmode advanced 
       deleteaip n 
       aiparguments {} 
       enableperuser n
```
<span id="page-52-1"></span>图 *3.16 ~* 示例配置文件

### <span id="page-52-0"></span>在命令行中定义要发布的文件

除了定义配置文件以外,还可以在命令行中定义要发布的文件。使用 -file 参数定义发布会话中使用何 文件。

hide nvdkit nvdtk.exe/main.tcl pubport.tkd –cfg "c:\program files\novadigm\test.cfg" -file "c:\program files\Novadigm\testfile"

## <span id="page-53-0"></span>发布多个 **.msi** 文件(批处理模式)

Radia Publisher 允许在一个发布会话中发布多个 .msi 文件。这可以通过以下方法实现:从命令行调 用 Radia Publisher 并使用 -batchmsi 参数指定位置。然后 Radia Publisher 扫描此位置和所有子目 录,查找 .msi 文件以及所有配置文件或转换 (.mst) 文件。

#### 注意 与使用命令行发布单个 .msi 文件不同, 使用 Radia Publisher 成批发布 .msi 文件时, 命 令行参数 **-cfg** 不能用来指定配置文件。而在 .msi 文件目录位置中必须包含至少一个配置 文件。

每个目录都应包含要发布到 Radia 数据库的 Radia Package 组件,这其中包括至少一个 .msi 文件及 一个配置文件和所有可用的转换文件。

在指定位置中包含的文件必须遵循下列几个简单的规则:

- 如果某一目录中存在一个以上的 .msi 文件, 将会记录一个错误而发布会话扫描将继续进行。
- 如果某一目录中存在一个以上的配置文件,将会记录一个错误而发布会话扫描将继续进行。
- 如有需要,可以对所有找到的 .msi 文件仅使用一个配置文件。当在根目录位置仅发现一个配置文件 时,Radia Publisher 会将该配置应用到随后找到的所有 .msi 文件。要在随后为每个程序包定义一 个唯一名称,请使用本章后面介绍的符号替代法。
- 要确保扫描成功,在根目录位置必须至少有一个配置文件。

用于运行 Radia Publisher 并指定扫描位置的示例命令行应与以下内容相似:

hide nvdkit nvdtk.exe/main.tcl pubport.tkd –batchmsi "c:\msifileslocation" 该示例将使 Radia Publisher 扫描 "c:\msifileslocation"目录及所有子目录, 查找 .msi 文件及配置 文件或转换文件。

发布完成后, 请参阅位于日志目录中的 publisher.log 文件, 验证会话。

![](_page_53_Picture_13.jpeg)

## <span id="page-54-0"></span>使用多个配置文件

只要使用本章后面介绍的符号替代法指定唯一程序包名称,对所有正在发布的 .msi 文件就仅需要一个配 置文件。但是,如果要对每个 .msi 文件应用单独的配置文件,那么必须将单独的配置文件放置于其适用 的 .msi 文件目录中。

除非找到其它配置文件,否则在某一目录中找到的任何配置文件将应用于在该目录中找到的 .msi 文件, 以及在每个子目录中找到的所有并发的 .msi 文件。

例如,因为 /Acrobat Reader 6.0 目录中未包含配置文件, Acrobat Reader 6.msi 文件(如图 3.18~目录 [结构内的配置文件](#page-55-0)(第 [56](#page-55-0) 页)所示)将使用根位置目录 /Adobe MSI Apps to Publish (如图 3.17~ 包含 [配置文件的根位置目录](#page-54-1)([见下方\)](#page-54-1)所示)中的配置文件 global.cfg。

<span id="page-54-1"></span>![](_page_54_Picture_5.jpeg)

图 *3.17 ~* 包含配置文件的根位置目录

![](_page_55_Figure_1.jpeg)

<span id="page-55-0"></span>图 *3.18 ~* 目录结构内的配置文件

## <span id="page-56-0"></span>包含转换 **(.mst)** 文件

通过在目标 .msi 文件所在的同一目录中包含相应的转换文件,可对 .msi 文件应用任意数量的转换文 件。转换文件仅应用于与其共处同一目录的 .msi 文件。

图 3.19 ~ [包含在目录结构中的转换文件](#page-56-2)([见下方\)](#page-56-2),显示了两个转换文件,这两个文件在发布时都将包 含于 Photoshop 7.msi 程序包中。

![](_page_56_Picture_51.jpeg)

<span id="page-56-2"></span><span id="page-56-1"></span>图 *3.19 ~* 包含在目录结构中的转换文件

### 使用符号替代法定制配置文件值

<span id="page-57-1"></span>如果发布的是相似的 .msi 文件且想仅使用一个配置文件,则可以使用符号替代法指示 Radia Publisher 分配唯一值。例如, 通过在配置文件中将 pkgname 变量设置为 %MSIPROP.VARNAME% 或在 .msi 文件内找到的另一符号变量,创建唯一程序包名称。使用此方 法时, Radia Publisher 会搜索正在发布的当前单独的 .msi 文件, 并基于所提供的符号值将 pkgname 值替换为在该 .msi 文件中找到的相应值。

<span id="page-57-0"></span>图 3.20~ [展示符号替代法的示例配置文件](#page-58-0)(第 [59](#page-58-0) 页)显示了一个示例配置文件,展示了符号替代法的用法。

```
# ------------------------------------------------------------------------------ 
# Radia Publisher - 嵌入的 MSI 属性配置文件示例
# ------------------------------------------------------------------------------ 
#------------------------------------------------------------------------------ 
# 程序包相关的值
#------------------------------------------------------------------------------ 
pkgname {"%MSIPROP.RADIA_PKG_DISPLAY_NAME%"}
package {<u></u> "%MSIPROP.RADIA_PKG_INSTANCE_NAME%"}
pkgdesc {"%MSIPROP.RADIA_PKG_DESCRIPTION%"}
path {"%MSIPROP.RADIA_PKG_PUBLISHPATH%"} # PRIMARY.SOFTWARE
#------------------------------------------------------------------------------ 
# 服务相关的值
#------------------------------------------------------------------------------ 
addtosvc \{ %MSIPROP.RADIA_ADDTOSVC%} # 0 = 否, 1 = 是
service {"%MSIPROP.RADIA_SVC_INSTANCE_NAME%"}
svcname {"%MSIPROP.RADIA_SVC_DISPLAY_NAME%"} 
svcdesc {"%MSIPROP.RADIA_SVC_DESCRIPTION%"} 
attr PACKAGE { 
RELEASE {"%MSIPROP.RADIA_SVC_AUTHOR%"} # 1.3.5.7
} 
attr ZSERVICE { 
AUTHOR {"%MSIPROP.RADIA_SVC_AUTHOR%"} 
URL {"%MSIPROP.RADIA_SVC_URL%"} 
OWNER {"%MSIPROP.RADIA SVC OWNER%"}
PRICE \{ "%MSIPROP.RADIA SVC_PRICE%"}
ZSVCMO {"%MSIPROP.RADIA_SVC_ZSVCMO%"} # (例如 M、O、MO 和 OM)
ZCREATE {"%MSIPROP.RADIA_SVC_ZCREATE%"} # (例如 radiamsi /I /qu)
msi { 
aiplocation {"%MSIPROP.RADIA_AIPLOCATION"%} # c:\temp\RadiaAIP\
publishmode {"%MSIPROP.RADIA_PUBLISHMODE"%} # 高级、基本
execui        {"%MSIPROP.RADIA_EXECUI"%}       # 完全、基本、无
deleteaip {"%MSIPROP.RADIA_DELETEAIP"%} # 是、否
```

| aiparguments  | {"%MSIPROP.RADIA AIPARGS"%}       | #                   |
|---------------|-----------------------------------|---------------------|
| enableperuser | {"%MSIPROP.RADIA ENABLEPERUSER"%} | # s、r、e 和 d(例如 sre) |
| addfiles      | {"%MSIPROP.RADIA ADDFILES"%}      | # 逗号分隔的列表           |
| features      | {"%MSIPROP.RADIA FEATURES"%}      | # 逗号分隔的列表           |
| transform     | {"%MSIPROP.RADIA TRANSFORM"%}     | # 逗号分隔的列表           |
| mgttype       | {"%MSIPROP.RADIA MGTTYPE"%}       | #手动、自动              |
|               |                                   |                     |
|               |                                   |                     |

<span id="page-58-0"></span>图 *3.20 ~* 展示符号替代法的示例配置文件

请注意,在上述示例中,创建的每个程序包和服务的每个值将从相关的 .msi 文件属性表中生成。 有两种主要的 MSI 替代值源:

- %MSISUMM\_summary\_variable\_name% 从与 MSI 文件相关的摘要信息中提取。
- %MSIPROP\_property\_name% 从与 MSI 文件相关的属性表中提取。

### 嵌入的 **MSI** 属性和 **Radia Extensions for Windows Installer** 用户定义 的属性

通过 Radia Extensions for Windows Installer 的程序包向导、高级选项和用户定义的属性,可以自动 向使用 Radia Advanced Publisher 创建的每个 .msi 程序包中添加一组属性及其默认值。无论程序包 是由 Wise、InstallShield 还是其他供应商创建的,这些属性都可以手动添加到任何程序包中。

也可以在每个程序包中包含一组条件测试默认值,以便确保在打包过程中这些值都已由管理员更新。这 样做可以避免出现条件测试失败的情况。

有关详细信息,请参阅《Radia Extensions for Windows Installer Guide》。

## <span id="page-59-0"></span>小结

- 使用 Radia Publisher 将操作系统映像或 Windows Installer 文件发布到 Radia 数据库。
- 使用 Radia System Explorer 时, Radia 程序包和服务在 Radia 域中是可见的。
- 操作系统服务和程序包存储于 Radia 数据库的 OS 域当中。
- Radia Publisher 可以批量发布 .msi 文件。
- 在发布多个 .msi 文件时,在配置文件中使用符号替代法可以避免使用多个配置文件。
- 在发布一批 .msi 文件时,应将转换文件包含于目标 .msi 文件的同一目录内。

# 列表

 $61$ 

## <span id="page-60-1"></span><span id="page-60-0"></span>图

![](_page_60_Picture_10.jpeg)

![](_page_61_Picture_7.jpeg)

## <span id="page-62-0"></span>表

![](_page_62_Picture_10.jpeg)

<span id="page-63-0"></span>![](_page_63_Picture_1.jpeg)

![](_page_63_Picture_9.jpeg)

索引

### <span id="page-64-0"></span>字母

![](_page_64_Picture_29.jpeg)

![](_page_64_Picture_30.jpeg)

## $\mathbf{A}$

![](_page_64_Picture_31.jpeg)

### $\overline{\mathbf{B}}$

![](_page_64_Picture_32.jpeg)

## $\mathbf C$

![](_page_64_Picture_33.jpeg)

#### $\overline{65}$

## F

![](_page_65_Picture_60.jpeg)

## $\mathbf G$

![](_page_65_Picture_61.jpeg)

## $\overline{\mathsf{J}}$

![](_page_65_Picture_62.jpeg)

## K

![](_page_65_Picture_63.jpeg)

### M

![](_page_65_Picture_64.jpeg)

### $\mathsf{P}$

![](_page_65_Picture_65.jpeg)

## $\overline{\mathbf{R}}$

![](_page_65_Picture_66.jpeg)

## S

![](_page_65_Picture_67.jpeg)

### X

![](_page_65_Picture_68.jpeg)

### Y

![](_page_65_Picture_69.jpeg)

## Z

![](_page_65_Picture_70.jpeg)